Avenue **NSACTIONS** 

### **CCAVENUE WORLD INTEGRATION MANUAL Version 1.0**

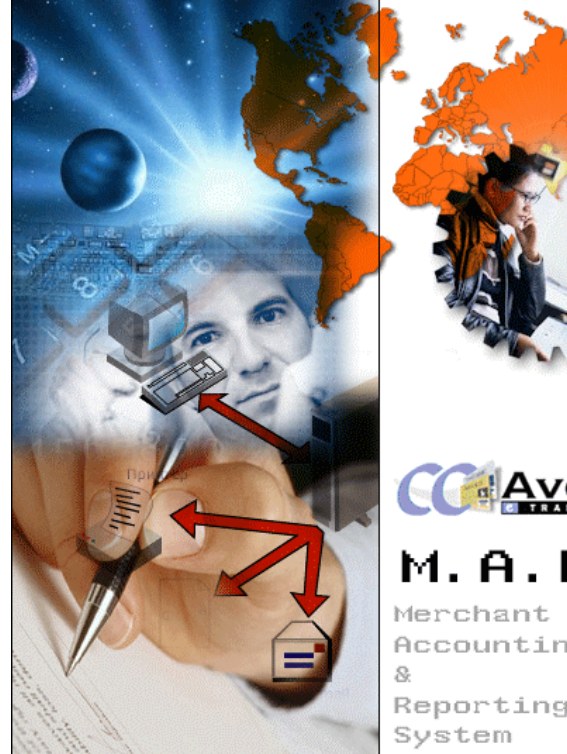

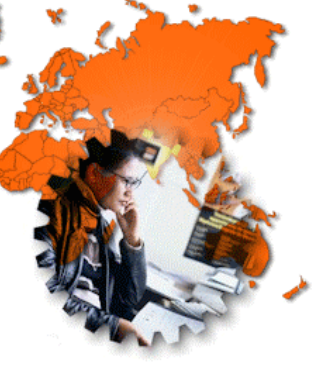

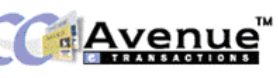

**M.A.R.S.** Accounting Reporting

**Powered by: - Avenues (I) Pvt. Ltd.,** Level II, Plaza Asiad, S.V. Road, Santa Cruz (West), Mumbai- 400054. India.

Tel: (022) 26000816/26000846/26491524 Fax. (022) 26480772 Web Site: www.avenues.info Email: contact@ccavenue.com

# **Avenues World Pte. Ltd.,**

100 Beach Road, #25~06 Shaw Towers, Singapore 189702. Tel; (65) 6295 1128 Fax: (65) 6296 9945 Web Site: www.avenues.info Email: contact@ccavenue.com

## **AVENUES LIMITED**

Room No. 1-2, 10/F, New Victory House, 93-103 Wing, Lok Street, Central. Hong Kong. Web Site: www.avenues.info Email: contact@ccavenue.com

Avenue TRANSACTIONS

# **COPYRIGHT**

## **Copyright © 2001 - 2004 AVENUES. All Rights Reserved**

This documentation is the confidential and proprietary intellectual property of AVENUES INDIA PVT. LTD. Any unauthorized use, reproduction, preparation of derivative works, performance or display of this document or software represented by this document, without the express written permission of AVENUES WORLD PTE. LTD. is strictly prohibited.

CCAVENUETM, CINEAVENUE, RESAVENUE and the AVENUES logo design are trademarks and/or service marks of AVENUES WORLD PTE. LTD. Their respective companies own all other trademarks, service marks, and trade names.

## **Integration Support /Technical Support:**

service@world.ccavenue.com 91-22-26000816/26000846/26491524

#### **Financial Services**

Mon -Fri 10:00am-6:30 pm IST, Sat 10:00am-4:00 pm IST accounts@world.ccavenue.com 91-22-26000816/846

#### **Risk Management**

Mon -Fri 10:00am-6:30 pm IST, Sat 10:00am-4:00 pm IST risk@world.ccavenue.com 91-22-26000816/846

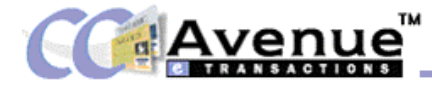

## **TABLE OF CONTENTS**

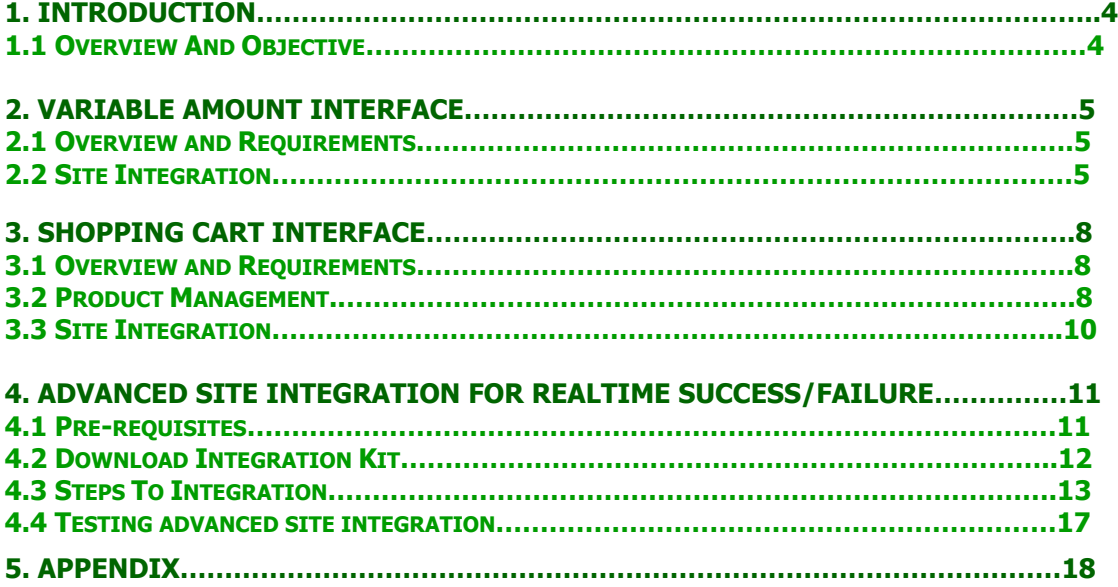

<span id="page-3-0"></span>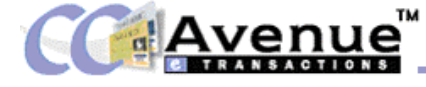

# **1. INTRODUCTION**

The CCAvenue<sup>TM</sup> Transaction Gateway offers e-merchants a one-stop solution for processing etransactions ranging from credit card transactions to direct debit from their online bank accounts.

At CCAvenue<sup>TM</sup> we strive to offer value added services to the e-merchant to increase the number of transactions, their value and overall profitability and to enhance transaction security and proactively counter fraud and charge-back related losses.

## **1.1 OVERVIEW AND OBJECTIVES**

The CCAvenue<sup>TM</sup> System has been designed for quick integration and ease of use. The  $CCA$ venue<sup>TM</sup> User Guide will introduce you to the CCAvenue<sup>TM</sup> World Gateway and familiarize you with the features and methods of integration of CCAvenue<sup>TM</sup> World.

The CCAvenue<sup>TM</sup> World User Guide is intended as a set up guide for new merchants of CCAvenue.com. It outlines the steps required to be followed by a new merchant to bring their account from newly created to completely integrated. This document has been written assuming a basic level of familiarity HTML and technical aspect of e-commerce. (If you need to learn more about HTML basics please read appendix  $A$ .) Reading this document should be the first step a merchant takes after signing up for their account. It contains indispensable information about how the merchant's account functions, and what its limitations are.

<span id="page-4-0"></span>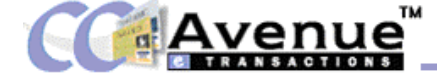

## **2. THE VARIABLE AMOUNT INTERFACE**

#### **2.1 Variable Amount Overview and Requirements**

The Variable Amount Interface is the best option for you if you have only a couple of items for sale on your website OR if you have your own custom shopping cart and require only a '**BUY NOW'** or '**PROCEED TO PAY NOW**' button. To use this option for collection of online payments you need to incorporate certain lines of simple HTML code to put a 'BUY NOW' button on your website. You will find the HTML code for integration of the Variable amount interface on the main menu itself under the head **Generate HTML for Variable Amount Interface.** 

Although the Variable amount interface in itself works on simple HTML code, you do need to have some script to generate a unique order id for each transaction that is sent to the CCAvenue<sup>™</sup> gateway for processing. What script and the programming language you use to run this script is entirely at your own discretion; it may be written in perl, ASP, JSP, etc.

We do however have a sample script written in ASP (Active Server Pages) for your convenience.

#### **2.2 Variable Amount Site Integration**

The CCAvenue<sup>TM</sup> system expects certain input data with specific names to be sent to the  $CC$ Avenue<sup>TM</sup> website. For this reason, it is essential that the names of the input fields on the merchant's web site and the CCAvenue.com web site match exactly. To achieve this the relevant data field values of the shopping cart must be assigned to the appropriate data field of the form provided below. Some of these input data fields are mandatory and marked in red, and must be sent to the CCAvenue<sup>TM</sup> system with every order. Please ensure that the values have no unnecessary blank spaces preceding or trailing the values.

#### Line 1: <form method="post"

action="https://world.ccavenue.com/servlet/ccw.CCAvenueController"> This line defines the beginning of the form. The method is the way we are sending the information. The action property of this form tells the form where to send the information contained in the input fields. For all Variable Amount transactions, the action property should be **https://world.ccavenue.com/servlet/ccw.CCAvenueController** for online processing. Please do not change any part of this line.

Line 2: <input type="hidden" name="Merchant\_Id" value="M\_demos\_17"> This field represents the merchant id assigned to you by  $CCA$ venue<sup>TM</sup> and identifies the order as one originating from your website. This field will accept up to a maximum of **20** characters only.

Line 3: <input type="hidden" name="Amount" value="1000">

The amount field must contain the information about the final total of the amount in USD to be processed by the CCAvenue<sup>TM</sup> payment system.

Line 4: <input type=hidden name=Currency value="USD"> This field defined the currency type and is a constant. You must always pass USD in this field.

Line 5: <input type="hidden" name="Order\_Id" value="ORD\_ID1234"> This field is a compulsory field that sends the id, which is to be the unique identifier for this order, to the CCAvenue<sup>TM</sup> site. This must be a unique id generated at your website and may contain combination of letters, numbers, dashes(-), forward slashes(/) or back slashes(\) up to a maximum of **30** characters.

Line 6: <input type=hidden name=TxnType value="A"> This is a constant and must be included as defined above. venue **ANSACTIONS** 

> Line 7: <input type=hidden name=actionID value="TXN"> This is a constant and must be included as defined above.

**Line 8:** <input type="hidden" name="billing\_cust\_name" value="John"> This field must contain the customer's first name as it appears on his / her credit card and will accept up to **30** characters.

**Line 9:** <input type="hidden" name="billing\_middle\_name" value="Edgar"> This field must contain the customer's middle name as it appears on his / her credit card and will accept up to **20** characters.

**Line 10:** <input type="hidden" name="billing last name" value="Doe"> This field must contain the customer's last name as it appears on his / her credit card and will accept up to **20** characters.

Line 11: <input type="hidden" name="billing\_cust\_address" value="123 Green Acres, West Eden">

The customer's billing address information must be sent in this parameter and it will accept a maximum of 2**00** characters.

Line 12: <input type="hidden" name="billing\_cust\_city" value="Estberry"> The customer's billing city information must be sent in this parameter and it will accept a maximum of **40** characters.

Line 13: <input type="hidden" name="billing cust state" value="Wales"> The customer's billing state information must be sent in this parameter and it will accept a maximum of **50** characters.

Line 14: <input type="hidden" name="billing\_cust\_zip" value="12345"> The customer's billing pin code/ zip code information must be sent in this parameter and it will accept a maximum of **18** characters.

Line 15: <input type="hidden" name="billing\_cust\_country" value="UK"> The customer's billing country must be sent in this parameter and it will accept a maximum of **2** characters.

**Line 16:** <input type="hidden" name="billing cust tel Ctry" value="41"> This field must contain the customer's telephone Country code and will accept up to **3** characters.

**Line 17:** <input type="hidden" name="billing cust tel Area" value="345"> This field must contain the customer's telephone Area code and will accept up to **5** characters.

Line 18: <input type="hidden" name="billing\_cust\_tel\_No" value="345678"> This field must contain the customer's telephone number and will accept up to **12** characters.

Line 19: <input type="hidden" name="billing cust email" value="johndoe@hotmail.com"> This field must contain the customer's email and will accept up to **60** characters.

Line 20: <input type="hidden" name="billing\_cust\_notes" value="Send right away!"> This field has been provided to capture any special instructions or notes that the customer wishes to convey to the merchant and will accept up to **500** characters.

© 2002, AVENUES WORLD PTE. LTD. All rights reserved. 6

venue **RANSACTIONS** 

> Line 21: <input type="hidden" name="delivery\_cust\_name" value="John"> This field must contain the recipient's first name and will accept up to **30** characters.

**Line 22:** <input type="hidden" name="delivery\_middle\_name" value="Edgar"> This field must contain the recipient's middle name and will accept up to **20** characters.

Line 23: <input type="hidden" name="delivery\_last\_name" value="Doe"> This field must contain the recipient's last name and will accept up to **20** characters.

Line 24: <input type="hidden" name="delivery\_cust\_address" value="123 Green Acres, West Eden ">

This field must contain the recipient's address where the merchandise is to be delivered and will accept up to **200** characters.

Line 25: <input type="hidden" name="delivery\_cust\_city" value="Estberry"> This field must contain the recipient's city where the merchandise is to be delivered and will accept up to **40** characters.

Line 26: <input type="hidden" name=" delivery cust state" value="Wales"> The recipient's state information must be sent in this parameter and it will accept a maximum of **50** characters.

Line 27: <input type="hidden" name=" delivery cust zip" value="12345"> The recipient's pin code/ zip code information must be sent in this parameter and it will accept a maximum of **18** characters.

Line 28: <input type="hidden" name=" delivery\_cust\_country" value="UK"> The recipient's country must be sent in this parameter and it will accept a maximum of **2** characters.

Line 29: <input type="hidden" name="delivery cust tel Ctry" value="41"> This field must contain the recipient's telephone Country code and will accept up to **3** characters.

**Line 30:** <input type="hidden" name="delivery cust tel Area" value="345"> This field must contain the recipient's telephone Area code and will accept up to **5** characters.

Line 31: <input type="hidden" name="delivery cust tel No" value="345678"> This field must contain the recipient's telephone number and will accept up to **12** characters.

**Line 32:** <input type="submit" value=" Buy Now"> This creates a button displaying the text "Buy Now" and on clicking which all the above  $p$ arameterised information is sent to the CCAvenue<sup>TM</sup> shipping and billing page. You can change this text of the button to anything that you want displayed on your website; for example "CheckOut".

**Line 33:** </form> This simply demarcates and ends the form.

To enhance your customer's experience on your website you can customise the  $CCA$ venue<sup>TM</sup> shipping / billing pages so that it blends with your website. Please refer to **Section 2.3.5** to read more on how to '**Customise the Shipping and Billing Page'**.

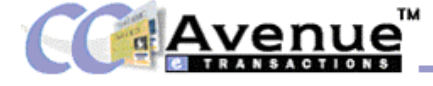

#### **3. THE SHOPPING CART INTERFACE**

#### **3.1 Shopping Cart Overview and Requirements**

Merchants who have only an HTML website and do not have the software programming expertise required to develop their own custom shopping cart, CCAvenue<sup>TM</sup> has provided a ready-to-use shopping cart.

#### **3.2 Product Management**

Before you can integrate the shopping cart you need to perform a few necessary and extremely easy steps, as follows:

#### **Step 1: Select the correct Interface Type in Settings and Options**

If you wish to use the shopping cart interface then you must go the General settings' link in the **'Setting and Options'** section. Go to the Change Interface type and select either **'ShopCart Interface'** or **'Both Amount and ShopCart Interface'** and click on **'Submit'** to update the settings.

## **Step 2: Add and Manage Products**

The next step requires that you upload the products you wish to display on your shopping cart by visiting the **'Product Management '** section. ( Please note that if you have skipped the previous step you will not get access to the product management features. )

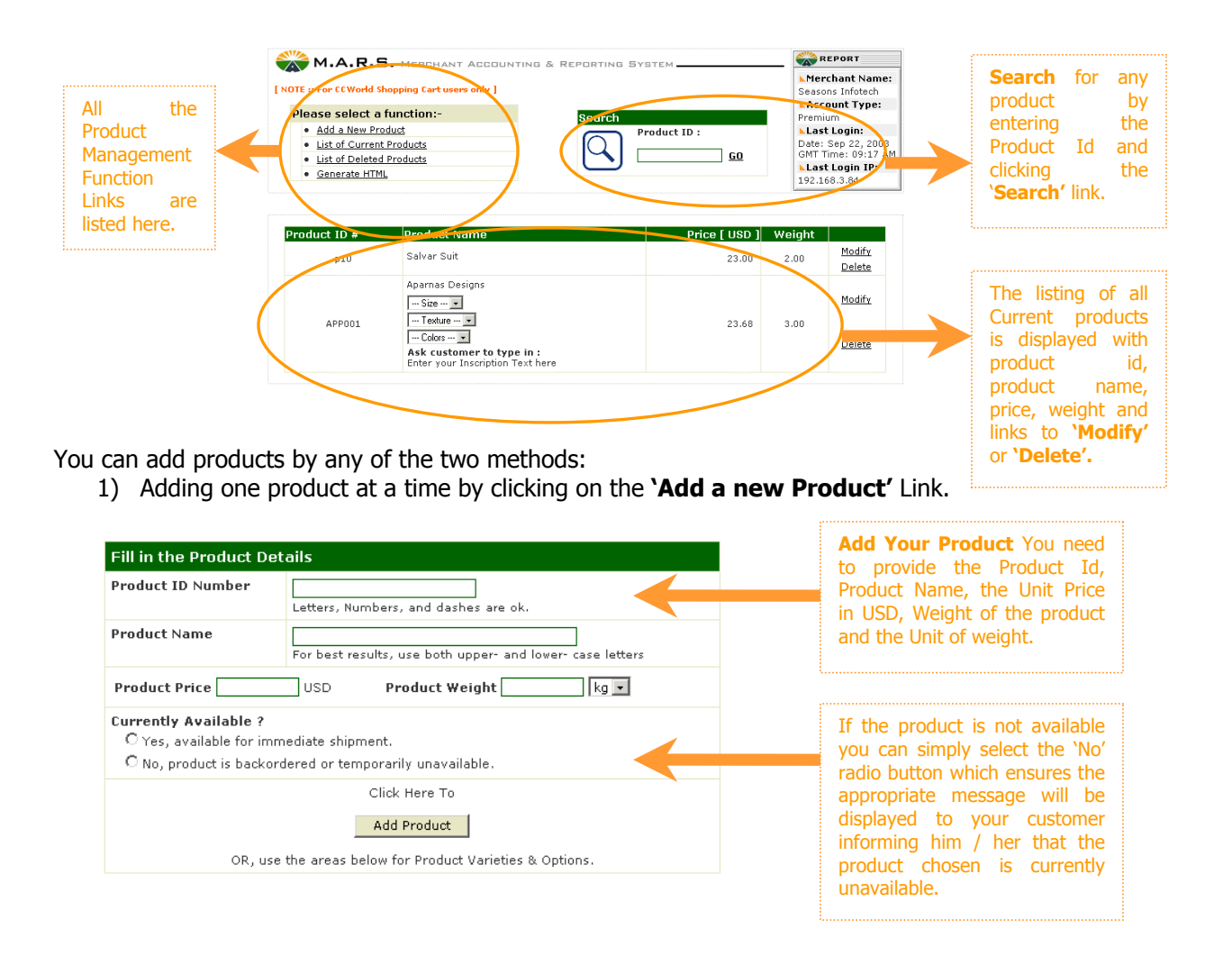

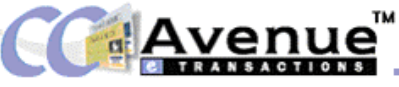

added

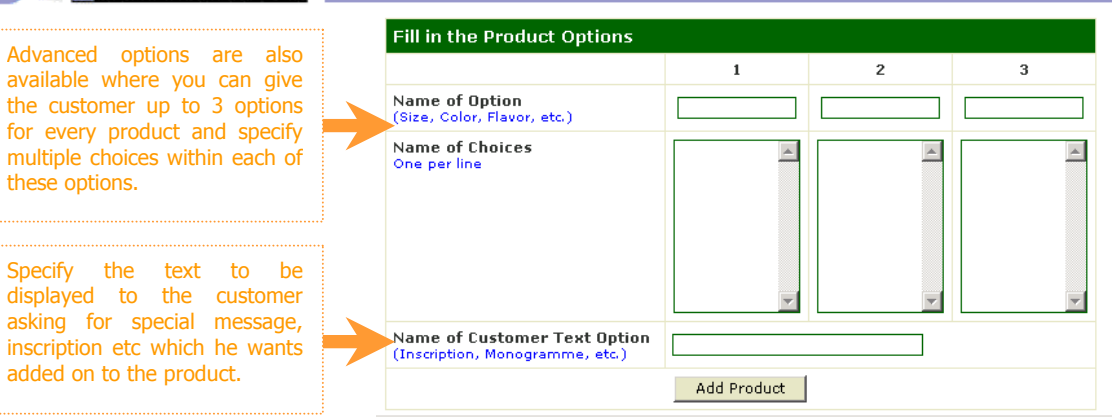

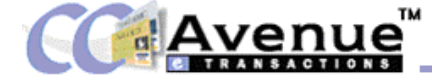

## **3.3 Shopping Cart Site Integration**

if you have registered with  $CCA$ venue<sup>TM</sup> for using our shopping cart interface, then you need to place **'Add to Cart'** link next to each of the products displayed on your website and a **'View Shopping Cart / Checkout'** link at the top and bottom of the shopping area on each of your pages.

**The 'Add to Cart' Link:** You need to place a this button near each product description on your shopping pages.(see our Demo Shop for a demonstration). When a customer presses a the 'Add to Cart' Button, that product will be added to the customer's shopping cart. We'll then give the customer an opportunity to select quantities and product varieties, if any. The customer can then select more items to purchase, or pay and finish.

The HTML code to generate this link is:

 $<$ A

HREF="http://world.ccavenue.com/servlet/ccw.shop.AddToCart?MID=ClientID&PID=productID&UR L=continue-page">Add to cart</a>

If you wish to create a graphical version of this button instead, the code would be: <A

HREF="http://world.ccavenue.com/servlet/ccw.shop.AddToCart?MID=ClientID&PID=productID&UR L=continue-page"><img src="yourbutton.gif" border=0></a>

**The 'View Shopping Cart / Checkout' Link:** allows customers to either view the contents of their shopping cart, or pay and finish.

The HTML code to generate this link is:

<A

HREF="http://world.ccavenue.com/servlet/ccw.shop.AddToCart?MID=ClientID&PID=shopCart&URL =continue-page">View Shopping Cart/Checkout</a>

If you are going to create a graphical version of this button instead, the code would be:  $<$ A

HREF="http://world.ccavenue.com/servlet/ccw.shop.AddToCart?MID=ClientID&PID=shopCart&URL =continue-page"><img src="yourbutton.gif"border=0></a>

Note the red text, ClientID, continue-page and productID in the examples above are compulsory.

The ClientID is the client id assigned to you by CCAvenue upon activation of your account.

productID refers to the actual product id of each product that exists in your shop. This is an  $\theta$  identifier used by your Web page to communicate with CCAvenue<sup>TM</sup> 's software. It tells  $CCA$ venue<sup>TM</sup> which product is being selected when a customer clicks on the "Add to Cart" button for that product. The product ID number can be any combination of letters, numbers, and dashes (- ) Please note that each product entry is required to be made via the Your Products interface.

In place of continue-page, insert the address of the Main Shopping page at your Web site. (This usually starts with http:// or www.) When the customer presses the "Add More Items" button from a CCAvenue<sup>TM</sup> page, we will send the customer back to the continue-page address that you specify.

For small shops, you'll probably want us to send the customer back to the page from where he/she originally clicked on this link. Larger shops might want to send the customer to a search page in order to browse for his/her next product.

venue ANSACTIONS

## **2. ADVANCED SITE INTEGRATION FOR REAL TIME SUCCESS / FAILURE**

#### **1.1 OVERVIEW AND PRE-REQUISITES**

The Real Time Success / Failure feature is available for merchants who have their own custom shopping cart or web application and maintain an active database at their end which needs to be updated with the authorisation status of the transaction in real time.

The pre-requisites for using this facility are:

- 1) Your website must run on a web server which supports any of the following scripting languages.
	- **ASP Active Server Pages**
	- **JSP Java Server Pages**
	- **PHP – PHP: Hypertext Pre-processor**
- 2) You will need intermediate level of programming skills in the scripting language or you may consider hiring the services of a programmer for integrating the feature with your website.

#### **How the Real Time Success Failure Feature works?**

The Real Time Success Failure Feature works on the basis of Checksum verification. The **Checksum** refers to a random numeric string generated using a mathematical algorithm (a complex quadratic equation) to ensure that data is not tampered along the way. The way it works is lets say a message has to be sent from **A** to **B**. **A** and **B** both mutually agree on a Key that only both of them possess. A checksum is calculated with a mathematical function using the parameters passed and the Key as input. This checksum is then sent along with the message to point **B**. **B** then recalculates this checksum using the Key and the same algorithm. If the checksum that **B** calculates is different from the checksum that **A** has passed then the data has been tampered with along the way.

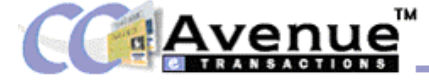

#### **1.2 DOWNLOAD INTEGRATION KIT**

The first step to integrating this feature is to download the Integration Kit. You need to log in to your CCAvenue<sup>™</sup> account and click on the "How to Integrate?" link.

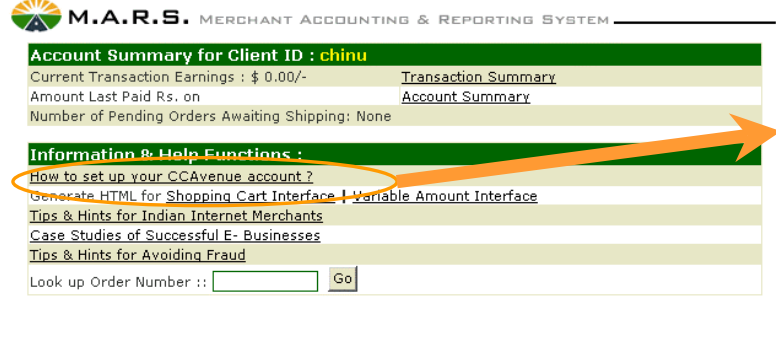

**To Download Integration Kit Step 1:** You need to log in to your CCAvenue account and click on the link to download the kit. You will find this within the **"How to set up Your CCAvenue account?"** Section. **Step 2:** Select the option **'Save this file to disk'** and click on the **'OK'** button. **Step 3:** Select the directory and folder path in which to save the zip file and hit the **'Save'** button. **Step 4:** Extract the file using the WinZip utility to access the folders

The zip file contains the following files and folders: and files provided.

## **1) ASP folder:**

This folder contains the following sample codes: Please note that you could insert your subroutines/functions to the checkout & redirecturl.jsp page & further customize the pages.

libfuncs.asp : functions necessary for calculating, verifying checksum checkout.asp : sample code for your ASP checkout page redirecturl.asp : sample code for your ASP redirect page

## **2) JSP folder:**

This folder contains the following sample codes: Please note that you could insert your subroutines/functions to the checkout & redirecturl.jsp page & further customize the pages.

> libFunctions.jsp : functions necessary for calculating , verifying checksum checkout.jsp : sample code for your JSP checkout page redirecturl.jsp : sample code for your JSP redirect page

## **3) PHP folder:**

This folder contains the following sample codes: Please note that you could insert your subroutines/functions to the checkout & redirecturl.php3 page & further customize the pages.

libfuncs.php3 : functions necessary for calculating, verifying checksum checkout.php3 : sample code for your PHP checkout page redirecturl.php3 : sample code for your PHP redirect page

Three separate folders have been provided depending upon the type of scripting language supported by your website you will need to use the relevant folder only.

enue **ACTIONS** 

#### **1.3 STEPS TO INTEGRATION**

To successfully integrate you need to follow the below steps:

- **1.** Go to the **'Settings and Options'** link in the top menu and click on the **'Generate Working Key'** link.
	- $\rightarrow$  Please login to your CCAvenue<sup>TM</sup> account
	- $\rightarrow$  Go to "Settings & Options"
	- $\rightarrow$  Click the "Get Working Key"
	- $\rightarrow$  Copy the 32 bit Working Key and assign it to the variable by the name **'WorkingKey'** in the files **'checkout.asp'** as well as **'redirecturl.asp'** (or similar **.jsp** or **.php** files).

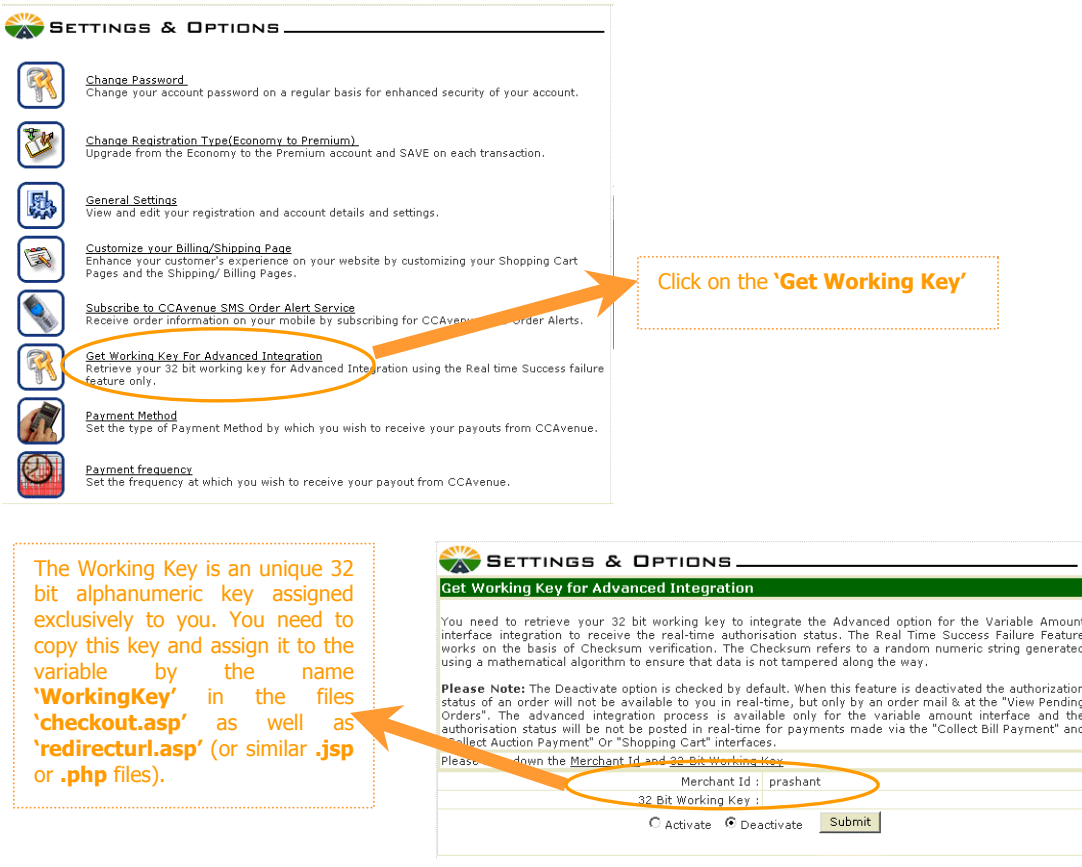

**2. The libfuncs file** contains functions for calculating and verifying the checksum. In the sample **checkout page** (**eg. checkout.asp**) you will see a Form with following parameters. You need to pass corresponding values to these parameters.

#### **Compulsory Parameters:**

**Merchant Id:** This ID is generated for you at the time of activation of your site. This Member ID uniquely identifies you as a Member of CCAvenue<sup>TM</sup>. You can get your CCAvenue<sup>TM</sup> Merchant Id/User Id at "Generate Key" of "Settings & Options" section.

**Order Id:** A Unique alphanumeric ID generated by you to uniquely identify this order. The Description/Order ID should be unique since it would allow you to identify the transaction easily.

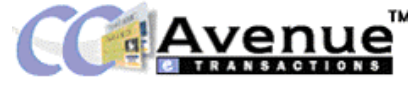

**Amount:** Amount is the total amount of the transaction in USD, without a currency symbol or other non-numeric character. You must ensure that the value is greater than zero. Also note that up to two decimal places are allowed.

**Currency:** USD is the constant for the transaction currency.

#### **Redirect\_Url**: Replace the value

**'http://www.yourSite.com/yourPage.asp'** with the url of your page where you will be receiving and processing the return values. The samplereceiving page (**eg. redirecturl.asp**) contains the code, which can be customized by you as required.

Once the customer on your website has finished authenticating the transaction he is returned back to your website. The URL to which the customer returns back is called the Redirect URL. Once the authorization process has been completed the customer will be redirected to this URL to which we pass return values namely the Auth Status parameter indicating the status of the transaction along with all of the parameters mentioned above.

**Checksum:** A checksum is calculated using the **getCheckSum** function, which runs a mathematical function using the parameters passed and the Key as input.

**TxnType:** TxnType is a constant and you must pass the value of "A" for this field. Changing the values of this constant will result in an error in integration.

**actionID:** actionID is also a constant and you must pass the value of "TXN" for this field. Changing the values of this constant will result in an error in integration.

## **Optional Parameters:**

If you would like the Billing/Shipping page on  $CCA$ venue<sup>TM</sup> to be auto-filled with the details provided by the customer on your site, please send the following optional parameters with their corresponding values, namely:

> billing\_cust\_name billing\_middle\_name billing\_last\_name billing\_cust\_address billing\_cust\_city billing\_cust\_zip billing\_cust\_country billing\_cust\_state billing\_cust\_tel\_Ctry billing cust tel Area billing\_cust\_tel\_No billing cust email billing\_cust\_notes delivery\_cust\_name delivery middle name delivery\_last\_name delivery\_cust\_address delivery cust city delivery cust state delivery cust country

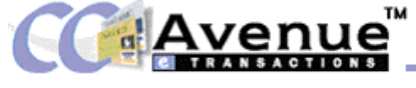

delivery\_cust\_zip delivery\_cust\_ tel\_Ctry delivery\_cust\_ tel\_Area delivery\_cust\_ tel\_No

If the above parameters are sent with "" values (that is without a value) then your customer will be prompted to enter these details on the CCAvenue<sup>™</sup> Shipping/Billing Page, except for the "billing\_cust\_notes" which is an optional field i.e. the customer will not be prompted to fill in the same.

The "billing\_cust\_country" and "delivery\_cust\_country" have a maxlength of 2 characters only and must contain values as outlined in the country list in the [Appendix "A"](#page-19-0) attached.

**Merchant\_param:** This is an optional parameter you can send with any values of your choice.

Below is a list of all the variables that you will deal with in any transaction.

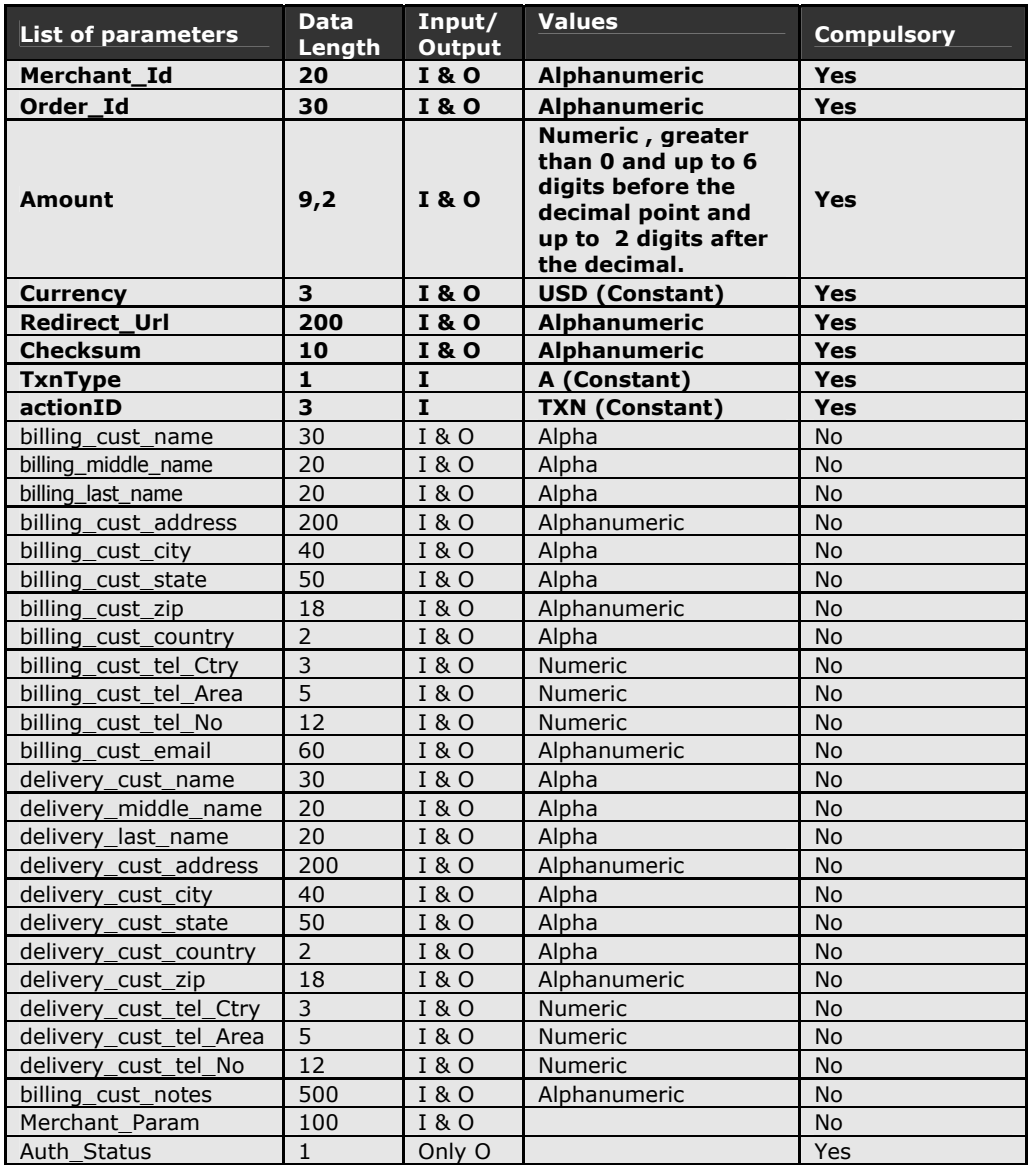

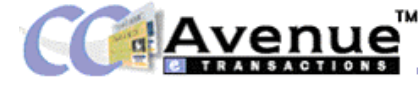

All fields marked in bold are compulsory

- **3.** Depending upon the scripting language you will be using, you need to upload the files pertaining to your platform onto your website.
- **4.** Once all the above steps are taken care of and you are ready to go live/test,
	- $\rightarrow$  Please login to your CCAvenue<sup>TM</sup> account
	- $\rightarrow$  Go to "Settings & Options"
	- $\rightarrow$  Click the "Generate Working Key"
	- → Choose the "**Activate**" option & click submit.

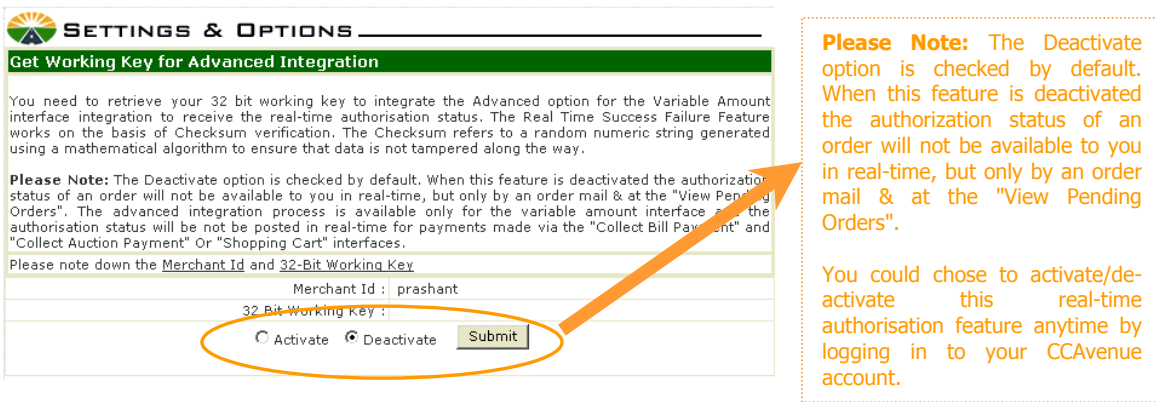

Avenue RANSACTIONS

#### **1.4 SAMPLE CODE FOR ADVANCED SITE INTEGRATION**

To help you integrate your code correctly we are attaching sample code below. This code is for websites running Active Server pages only. Sample codes for JSP and PHP sites are included in the integration kits provided for each.

```
<!-- #include file = libfuncs.asp --> 
<HTMI><HEAD> 
                   <TITLE>Your checkout page</TITLE> 
          </HEAD> 
          <BODY> 
<\frac{9}{6}Merchant_Id = "" 'This id (also User Id) available at "Get Working Key for Advanced Site Integration" of
"Settings & Options" 
         Amount = "" ' your script should substitute the amount here in the quotes provided here 
         Currency="USD" ' is the constant for the transaction currency. 
         Order Id = "" ' your script should substitute the order description here in the quotes provided here
         Redirect_Url = "http://www.xyz.com/xyz.asp" ' your redirect URL where your customer will be redirected after
authorisation from CCAvenue 
         TxnType="A" ' TxnType is a constant and you must pass the value of "A" for this field. Changing the values of 
         this constant will result in an error in integration. 
         ActionID="TXN' ' actionID is also a constant and you must pass the value of "TXN" for this field. Changing
          the values of this constant will result in an error in integration. 
         WorkingKey = "" ' put in the 32 bit alphanumeric key in the quotes provided here. Please note that get this
key, login to your CCAvenue merchant account and visit the "Generate Working Key" section at the "Settings & Options" 
page. 
          Checksum = getCheckSum(Merchant_Id,Amount,Order_Id ,Redirect_Url,WorkingKey) 
         billing_cust_name="
         billing_middle_name="" 
         billing_last_name="" 
          billing_cust_address="" 
         billing_cust_city="
         billing_cust_state="" 
         billing_cust_zip="
         billing_cust_country="" 
         billing_cust_tel_Ctry=""
         billing_cust_tel_Area="" 
         billing_cust_tel_No="
         billing_cust_email=""
          delivery_cust_name="" 
         delivery_middle_name=""
         delivery_last_name="" 
         delivery_cust_address=""
         delivery_cust_city="" 
         delivery_cust_state="" 
         delivery_cust_zip="" 
         delivery_cust_country="" 
         delivery_cust_ tel_Ctry="" 
         delivery_cust_ tel_Area="" 
         delivery_cust_ tel_No="" 
          billing_cust_notes="" 
           Merchant_Param="" 
\%<form method="post" action="https://world.ccavenue.com/servlet/ccw.CCAvenueController"> 
          <input type=hidden name=Merchant_Id value="<%=Merchant_Id%>">
          <input type=hidden name=Amount value="<%=Amount%>"> 
          <input type=hidden name=Currency value="USD"> 
          <input type=hidden name=Order_Id value="<%=Order_Id%>">
          <input type=hidden name=Redirect_Url value="<%=Redirect_Url%>"> 
          <input type=hidden name=TxnType value="A"> 
          <input type=hidden name=actionID value="TXN"> 
          <input type=hidden name=Checksum value="<%=Checksum%>"> 
          <input type="hidden" name="billing_cust_name" value="<%=billing_cust_name%>"> 
          <input type="hidden" name="billing_middle_name" value="<%=billing_middle_name%>">
```
© 2002, AVENUES WORLD PTE. LTD. All rights reserved. 17

**State State** 

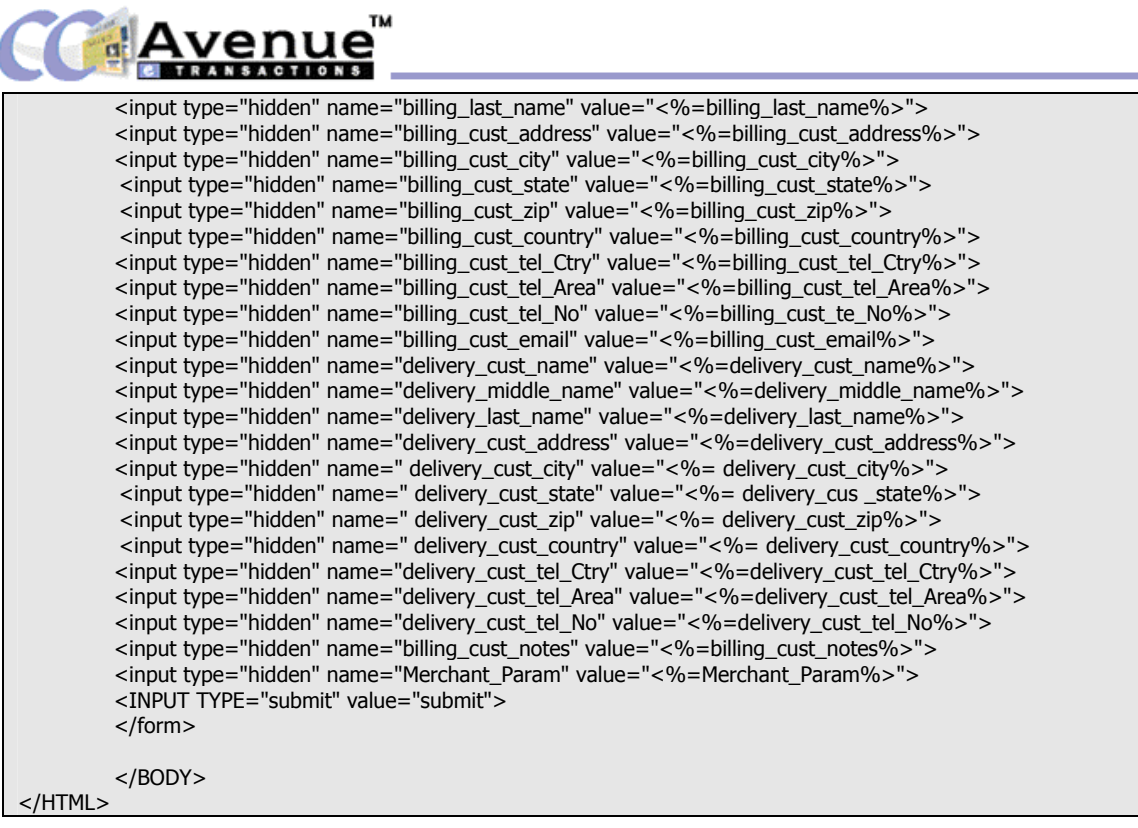

enue

#### **1.5 TESTING ADVANCED SITE INTEGRATION**

Remember that before testing you must have completed step 4 of the Steps to Integration. Two types of **'Auth\_Status'** statuses can be sent by CCAvenueTM namely **'Y'**, **'N' OR 'B'.** 

- → Y indicates that the transaction has been **successfully authorised** by the gateway.
- → N indicates an **unsuccessful transaction**, as it did not receive authorisation from the gateway.
- $\rightarrow$  **B** indicates that the transaction is in batch processing mode and the authorisation status can only be determined at a later point in time. This happens only in very rare cases if any of the Gateway servers is down and we opt to process orders offline. In the case of these transactions the authorisation status is available only after 5-6 hours by mail from CCAvenue™ and at the "Pending Orders" section.

The sample receiving pages (**eg. redirecturl.asp**) can be directly used for integration with CCAvenue™ depending upon the platform of your application. You need to simply change the variables to match your variables as well as insert routines for handling a successful or unsuccessful transaction. The Checksum sent by the CCAvenue<sup>TM</sup> server needs to be verified using the **verifyCheckSum** function.

If the **verifyCheckSum** function returns a value of **'false'** then the data has been tampered with along the way from the CCAvenue<sup>TM</sup> server to the receiving page. This could mean that either any of the following Merchant Id, Order Id, Amount, Auth Status, WorkingKey values may have been tampered with. In such cases we recommend that you verify the authorisation status and the details of the transaction by logging into your  $CCA$ venue<sup>TM</sup> merchant account and viewing the details of that order in the "Pending Orders" section.

Once activated, you can test the integration with the gateway by placing an order using a dummy card number eg. 4111 1111 1111 1111 to test for a unsuccessful transaction OR use a LIVE card number for a nominal amount (not more than USD.1/-) to test a successful transaction. Please enter the key word **"SUB-MERCHANT TEST"** in the Instructions/Notes text area in the CCAvenue<sup>™</sup> Shipping/Billing Page.

<span id="page-19-0"></span>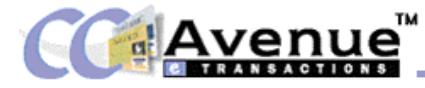

# **5. APPENDIX**

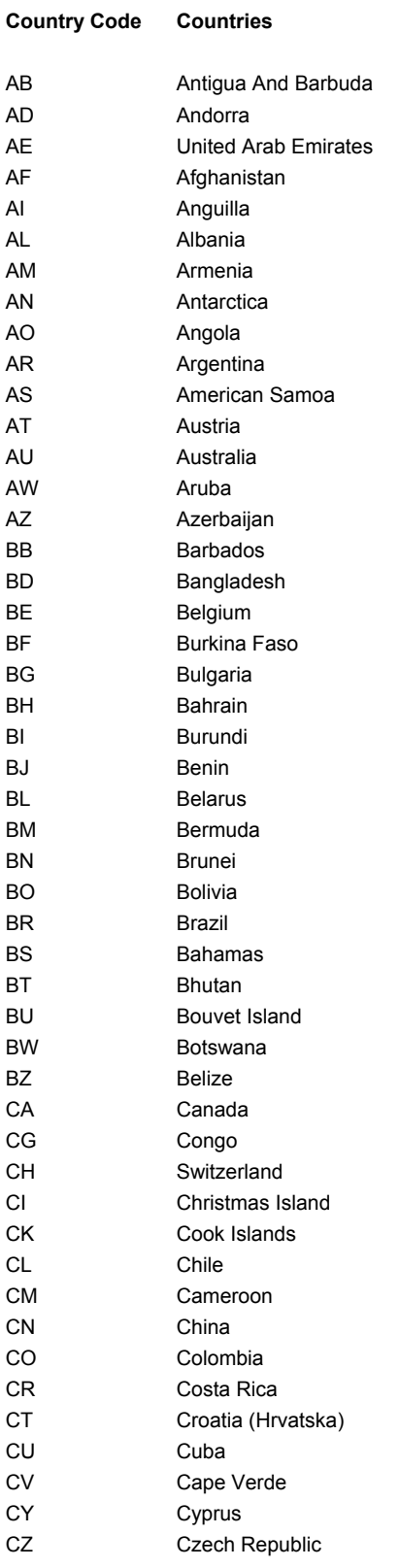

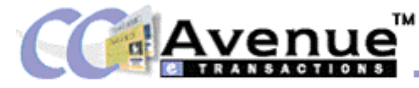

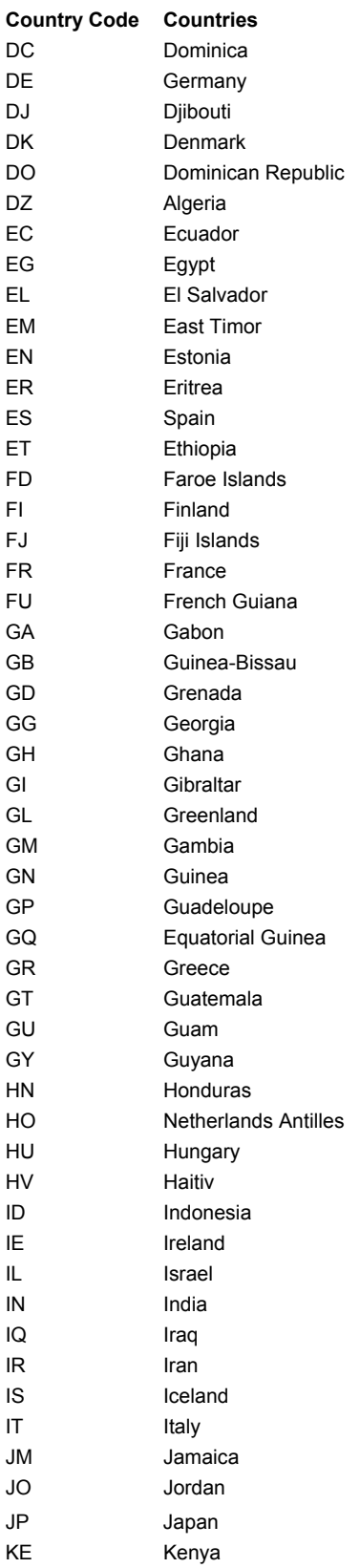

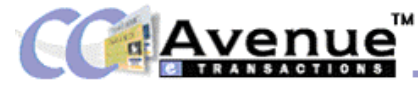

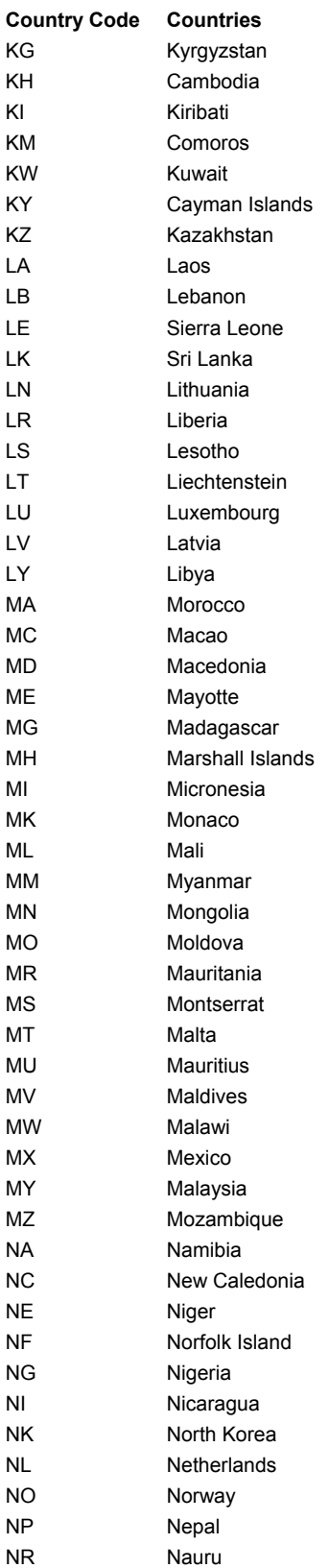

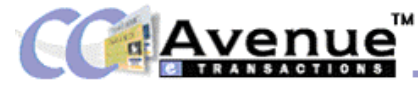

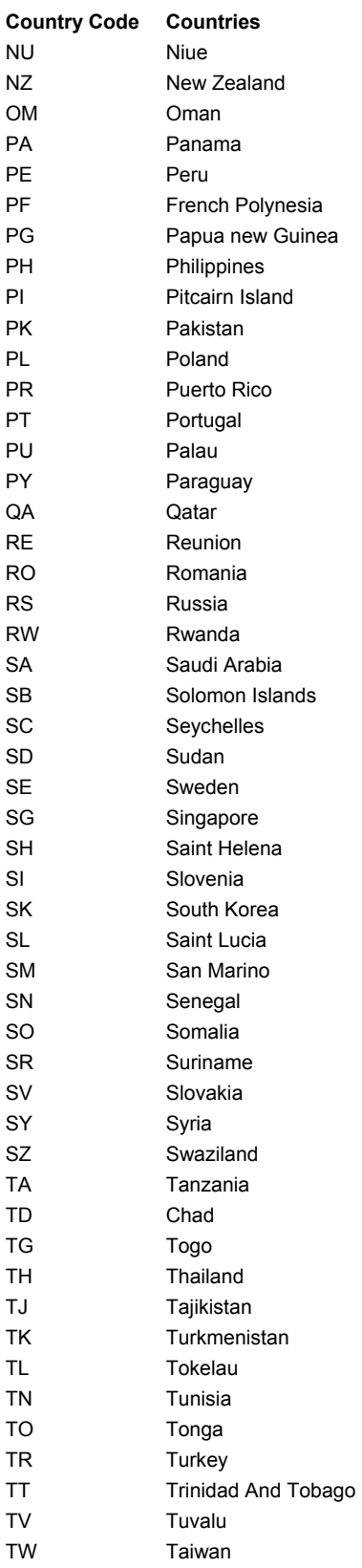

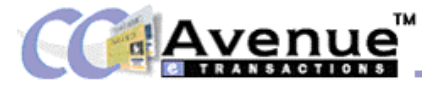

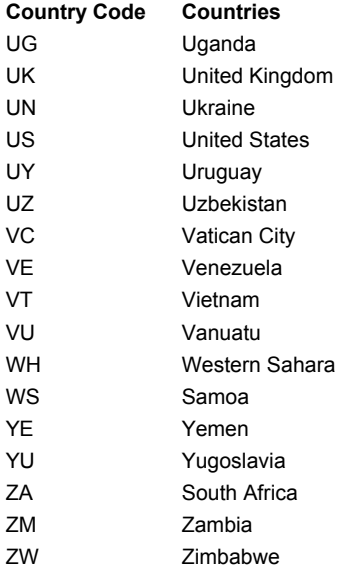

renue

Avenues (I) Pvt. Ltd., Avenues World Pte. Ltd. and AVENUES LIMITED are the Holding company for a number of e-Ventures aimed at providing end-to-end solutions for a variety of industry verticals.

### **CCAvenueTM World**

CCAvenue is India's largest payment gateway and has the largest share in the volume of online transactions. With the launch of CCAvenue World we are India's only payment gateway with the ability to process your transactions in USD. This feature, combined with our close geographical proximity, will now give you benefits that you have never enjoyed before.

#### **ResAvenue**

ResAvenue, aims to provide cost cutting, advanced hotel industry transaction processing solutions and electronic commerce services to help the Hotelier achieve profitability, so that they can focus on thier core competency--a superb guest experience. As the owner/promoter of an independent or branded hotel, a major hotel chain or hotel management company, you can stay ahead of your competitors and capture new market share with an effective Online Distribution Strategy through the ResAvenue Property Management System.

#### **CineAvenue**

CineAvenue is aimed at venue owners (theatres, schools, sports, entertainment and event venues) to provide an interactive seat map technology and private label experience, to enable them to seamlessly offer patrons, a 24/7 Internet box office, completely integrated with all possible electronic real time payment options. With real time control of online inventory, CineAvenue will provide the Venue owner with a complete, inexpensive, simple-to-use, un-staffed, reliable and totally secure ticketing solution.

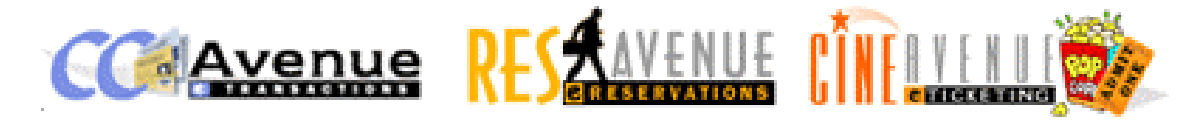

www.ccavenue.com www.resavenue.com www.cineavenue.com

Await the launch of our new ventures! Coming soon!